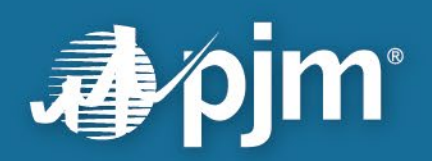

# **Cost Agent User Guide**

**April 9, 2024**

For Public Use

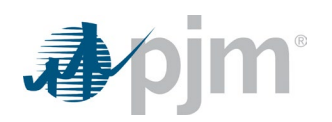

# **Contents**

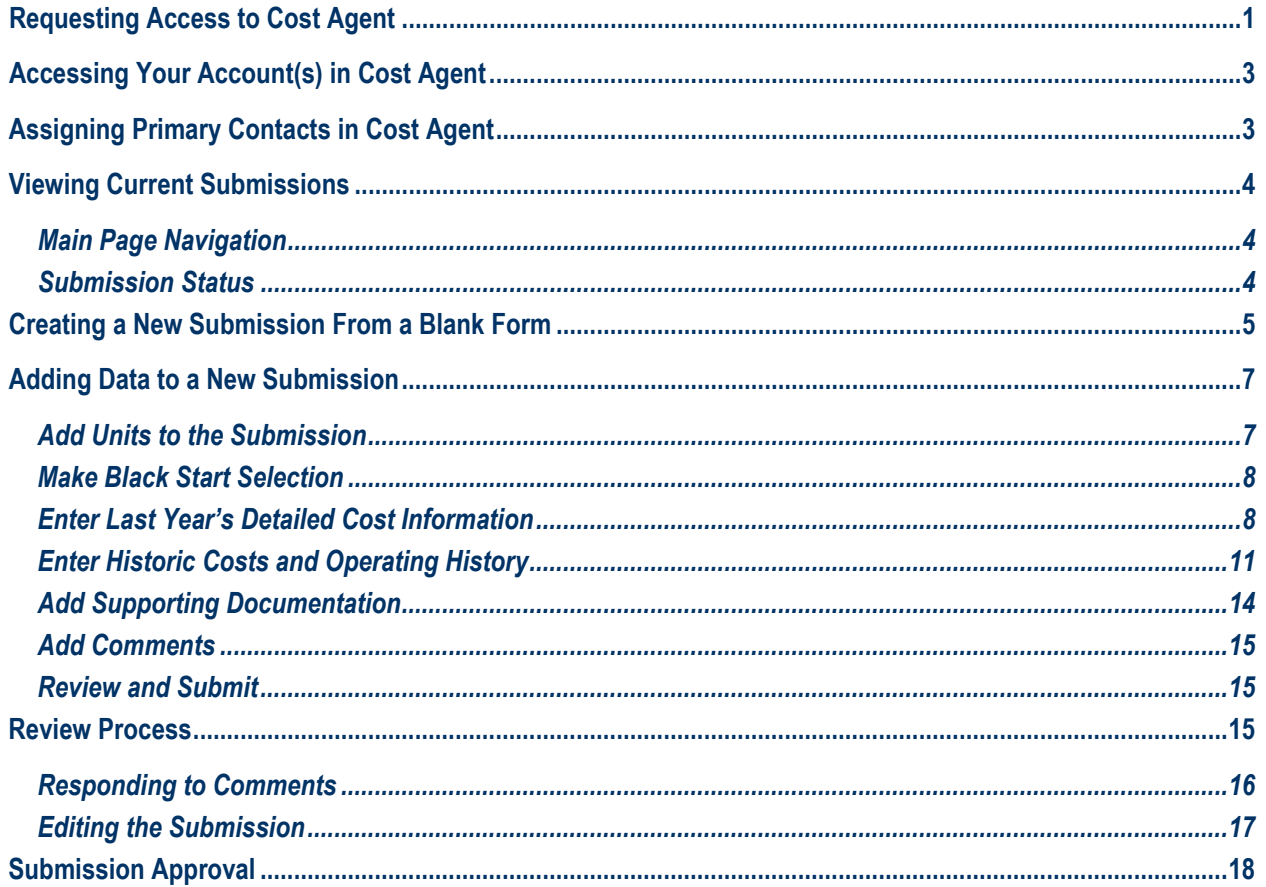

## <span id="page-2-0"></span>**Requesting Access to Cost Agent**

Access to Cost Agent is granted through Account Manager. Your company's Company Account Manager (CAM) can either directly assign your access, or you can request access, which your CAM will then need to approve. CAMs do not need to have Cost Agent access in order to grant access to others in the company. If a CAM needs access to Cost Agent, the request will be automatically approved.

To request access, sign in to **Account Manager** and follow the steps below. If you do not already have an account, instructions for creating one can be found on the **Sign In** page [\(Figure 1\)](#page-2-1), under User Guides.

<span id="page-2-1"></span>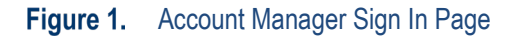

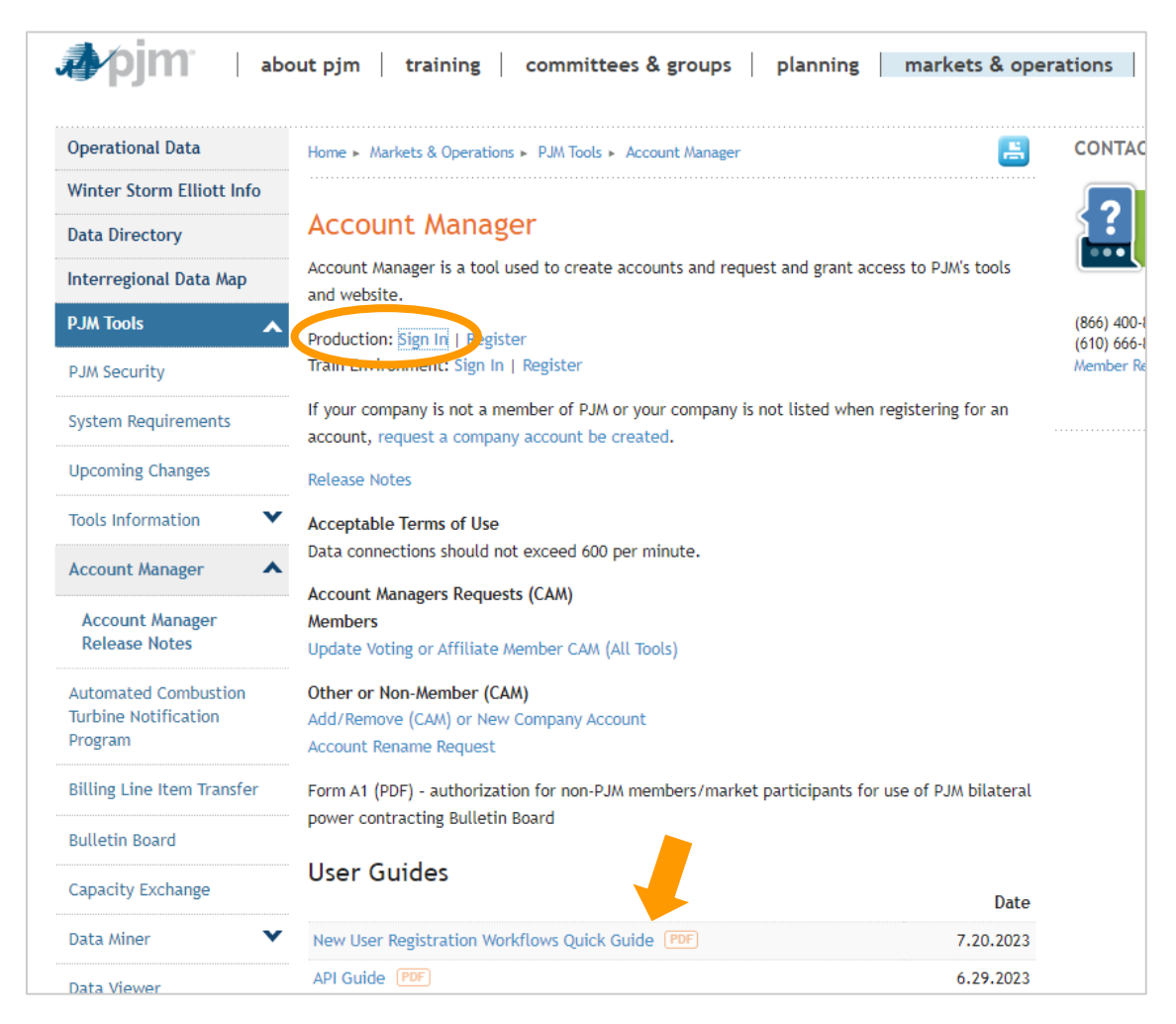

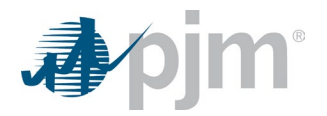

<span id="page-3-0"></span>Once signed in to your account, navigate to the **Account Access** tab [\(Figure 2\)](#page-3-0) and click **Request Access**.

#### **Figure 2.** Account Access Tab and Request Access Button

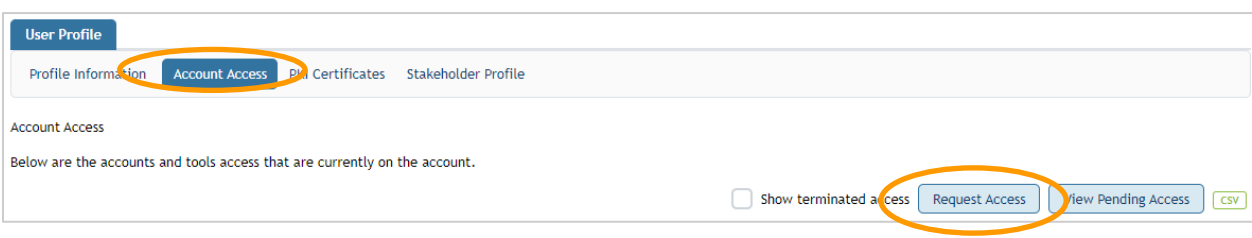

#### <span id="page-3-1"></span>Figure 3. Request Cost Agent Read/Write Access

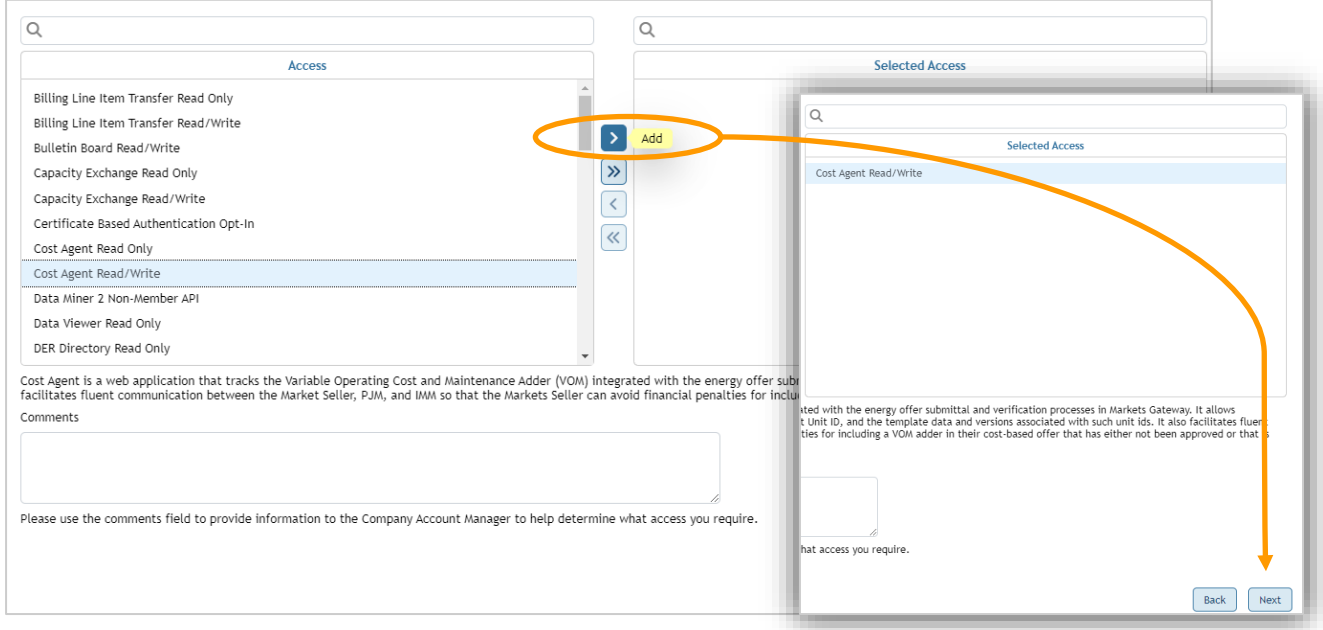

On the *Request Access* screen [\(Figure 3\)](#page-3-1), be sure to first add all accounts for which you will need Cost Agent access. If you need a different type of access for different accounts – Read Only versus Read/Write, for example – the requests should be separate.

Then, in the Access box:

- Highlight Cost Agent Read/Write.
- Click the Add arrow to move it to the *Selected Access* box.
- Then click **Next** at the bottom right of the screen. After clicking **Next**, review your request and click **Submit** on the final screen.

Once access is granted, Cost Agent can be opened from the **My Tools** menu.

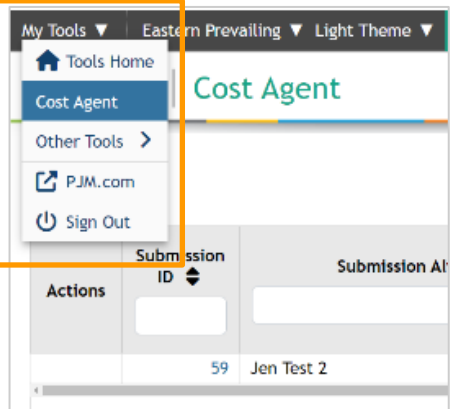

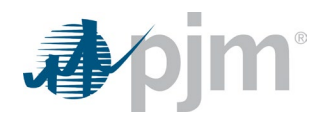

## <span id="page-4-0"></span>**Accessing Your Account(s) in Cost Agent**

If you have requested Cost Agent access for more than one account, you will be able to switch between various accounts by clicking the down arrow next to the currently active account [\(Figure 4\)](#page-4-2) and selecting a different account. If you only have Cost Agent access for one account, there won't be an arrow.

### <span id="page-4-2"></span>**Figure 4.** Account Access Tab and Request Access Button

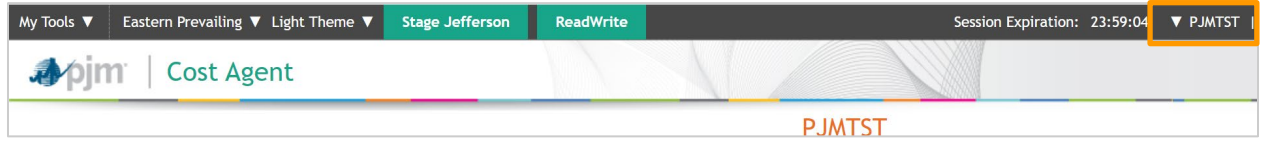

## <span id="page-4-1"></span>**Assigning Primary Contacts in Cost Agent**

Any time there is a status change to a submission in Cost Agent, anyone who is designated as a Primary Contact for the company's account in Cost Agent will receive an email notification. If no one is designated as the Primary Contact, then all people on the account will receive all of the emails related to submissions. Multiple Primary Contacts can be selected.

To set up Primary Contacts, click the down arrow next to **Create New Submission**. Next, click **Settings** [\(Figure 5\)](#page-4-3).

#### My Tools ▼ Eastern Prevailing ▼ Light Theme ▼ Stage Jeffer 23:47:05 V PJMTST | PJM TEST (FREEMJ\_TST\_E) | Sign Out | Cont. pim | Cost Agent **PJMTST** Select Columns + Create New Submission  $x_{LS}$ ń. Submissi<br>
ID <sup>2</sup>  $sinh$  Alias  $\triangleq$  $\sum_{\text{par}}$ 59 Jen Test 2 **PJMTST**  $202 N/I$  $N/A$ \$2.56/MWh 03/07/202 Records Per Page:  $\boxed{15 \sqrt{ }}$  $\,$   $\,$   $\,$ 1-1 of 1 records  $\rightarrow$  $\rightarrow$

### <span id="page-4-3"></span>**Figure 5.** Navigate to Settings Tab

#### <span id="page-4-4"></span>Figure 6. Select Primary Contacts

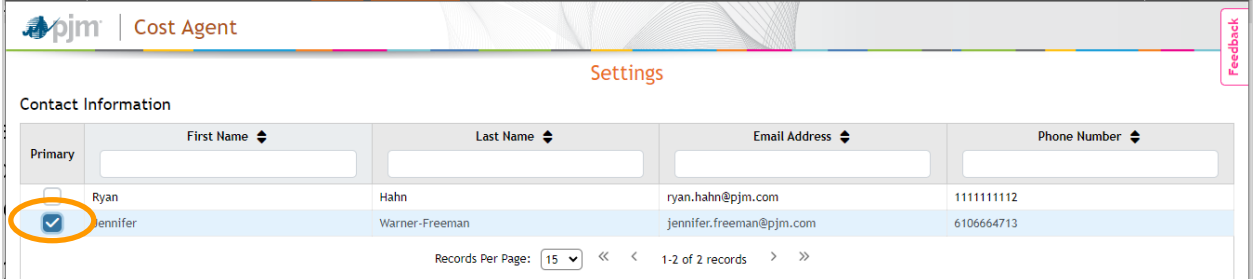

Once on the **Settings** page [\(Figure 6\)](#page-4-4), you should see a list of all people who have access to the account. Check the box for any/all people who should receive submission status update emails. Anyone on the account with Read/Write access should be able to make the Primary Contact assignments.

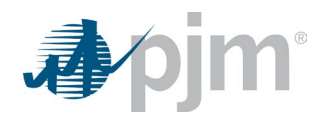

### <span id="page-5-0"></span>**Viewing Current Submissions**

### <span id="page-5-1"></span>*Main Page Navigation*

From the main page in Cost Agent, you will be able to view all submissions for your organization. Anyone in your organization with Read Only or Read/Write access to Cost Agent will be able to see all submissions made by others within the organization. Permissions to submissions are on an organization level, not an individual user level.

As shown in [Figure 7,](#page-5-3) you can decide which columns you wish to see in this view by clicking **Select Columns**. The default view includes the Submission ID, Submission Alias, the *current* adder values and the status of the submission. Click the **Submission ID** to view the detailed submission data.

### <span id="page-5-3"></span>**Figure 7.** View Submissions and Customize View

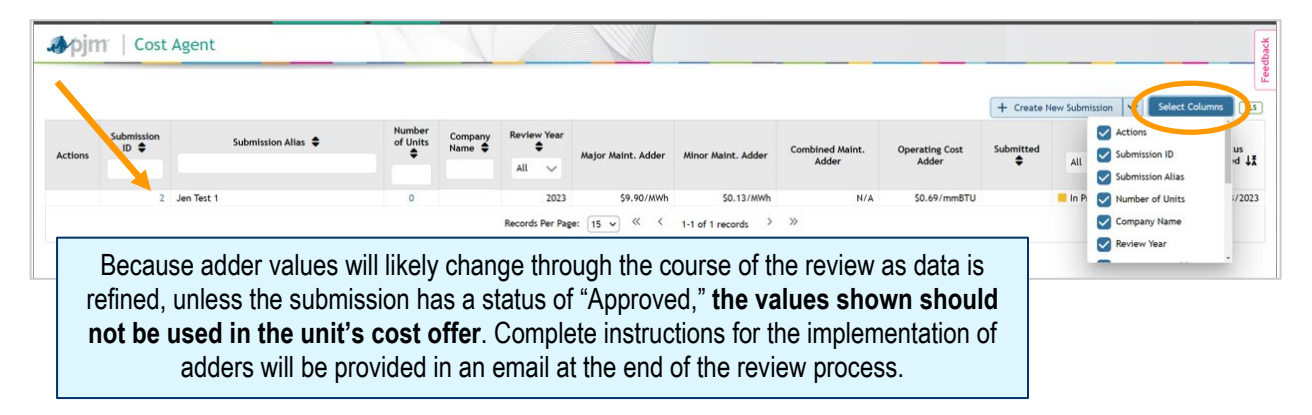

### <span id="page-5-2"></span>*Submission Status*

All submissions will show the current status. Only submissions with statuses of "In Progress" or "Waiting on Market Seller" will be editable by the market seller. An "In Progress" submission is one in which the user has clicked "Save for Later" on an incomplete submission. Colors in **[Figure 8](#page-5-4)** correspond to the colors in the Status column.

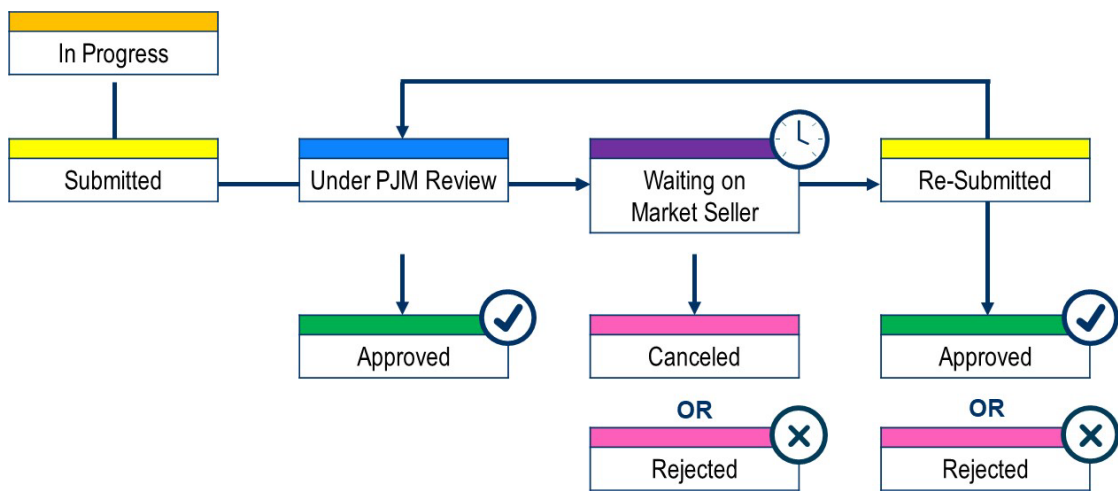

<span id="page-5-4"></span>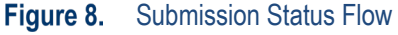

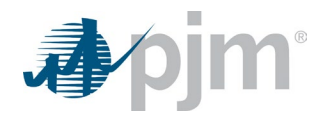

### <span id="page-6-0"></span>**Creating a New Submission From a Blank Form**

To create a new submission, click **Create New Submission** [\(Figure 9\)](#page-6-1). In the *Create New Submission* dialog box, select the **Blank Form** option [\(Figure 10\)](#page-6-2). Once a unit has a submission initially set up in Cost Agent, the user will be able to build on to that unit's submission in future years, assuming the unit remains in the same account.

#### <span id="page-6-1"></span>Figure 9. Create New Submission Button

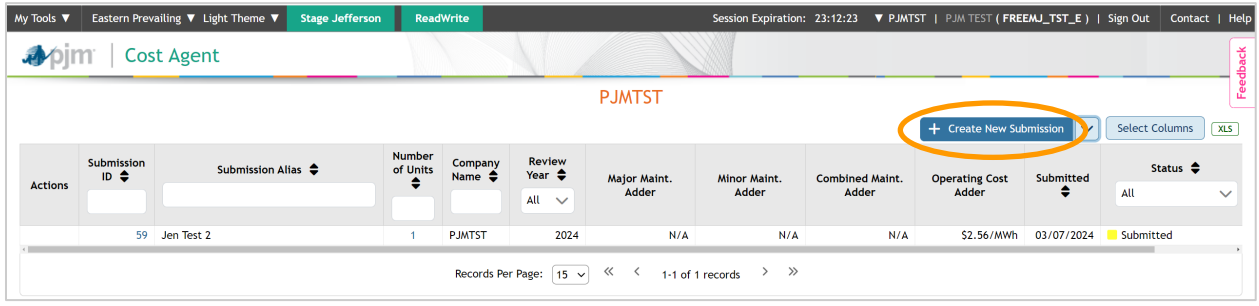

#### <span id="page-6-2"></span>Figure 10. Create New Submission From a Blank Form

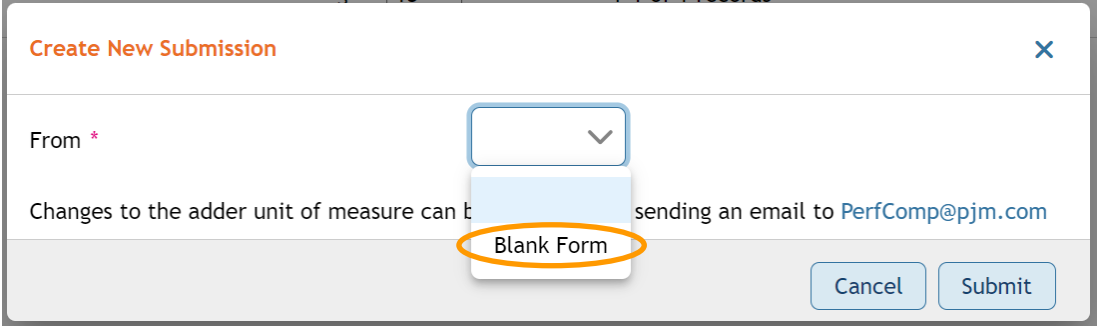

#### Figure 11. VOM Adder Options

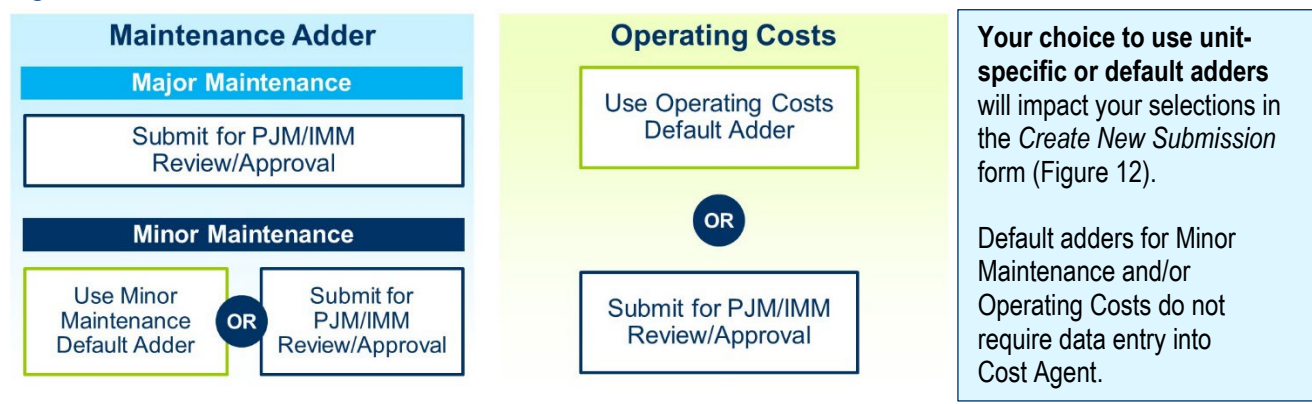

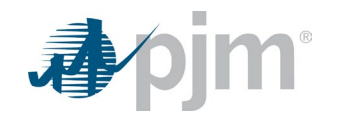

- **1.** On the *Create New Submission* form [\(Figure 12\)](#page-7-0), add an alias for the submission. It is recommended to use the unit name.
- **2.** Check the boxes for the unit-specific adders desired: Maintenance Adder, Operating Costs, or both. If you only want one type of adder – Operating Costs, for example – then uncheck the box for the other type of adder. Default adders for Minor Maintenance and/or Operating Costs do not require data entry into Cost Agent.
- **3.** For Maintenance Adders, select if you want a unit-specific major maintenance adder only, a unit-specific minor maintenance adder only, or both unit-specific major and minor maintenance adders. A combined submission is reserved only for unit types for which PJM does not have default adders developed.
- **4.** For all requested adders, a unit of measure must be selected. Examples include \$/MWh or \$/mmbtu.
- **5.** Last, for the operating cost adder, the calculation basis whether the adder is based on a fixed period or based on a rolling average – must be specified.
- <span id="page-7-0"></span>**6.** Once all selections are made, click **Submit** to continue.

#### Figure 12. Create New Submission Form

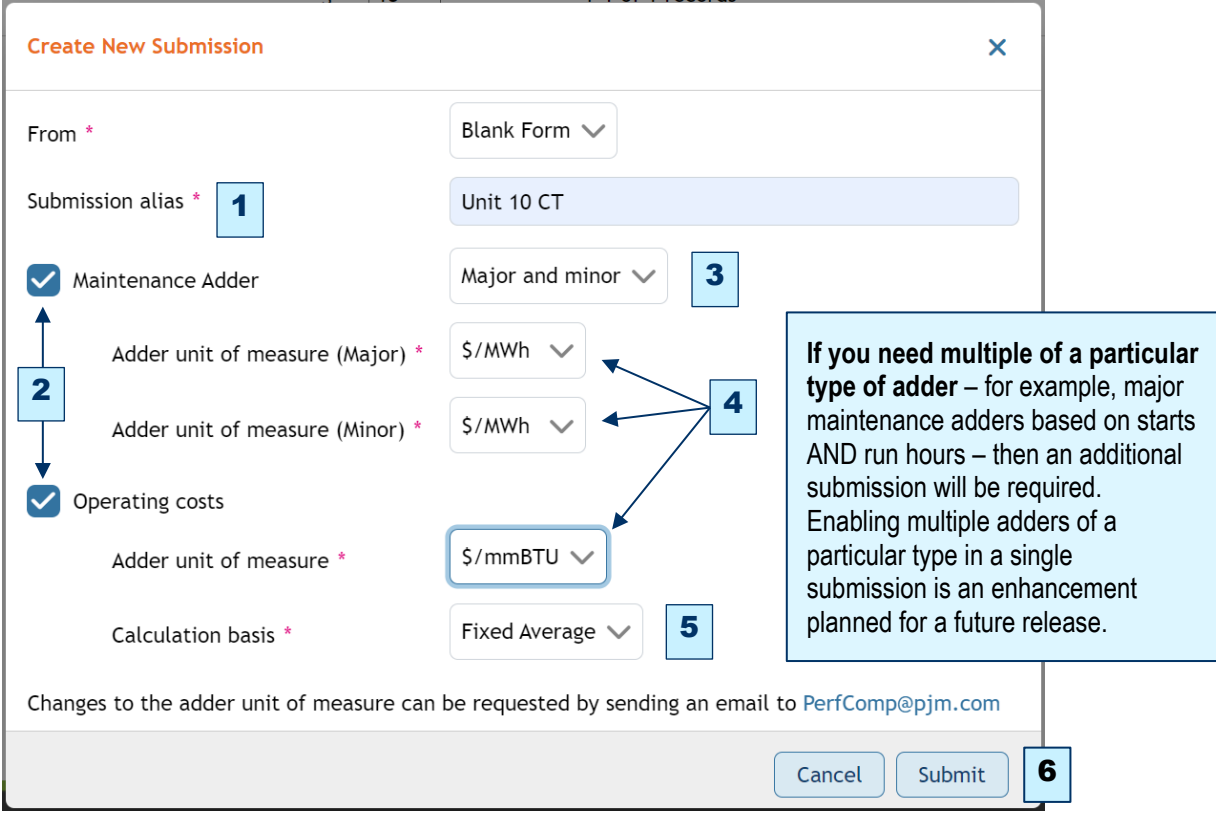

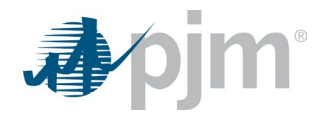

### <span id="page-8-0"></span>**Adding Data to a New Submission**

After clicking **Submit** on the *Create New Submission* form, a **New Submission** page will come up.

### <span id="page-8-1"></span>*Add Units to the Submission*

- **1.** Click **Add** above the *Unit Information* box to add unit(s) to the submission. The *Add Unit* dialog box will pop up [\(Figure 13\)](#page-8-2).
- **2.** Click the down arrow to get a list of units assigned to your account. Select the unit you wish to add.
- **3.** Click **Submit**.

As in the past, if you have multiple units of the same technology type at the same plant, those units can be combined into one submission. Adding multiple units to one submission can be achieved by repeating the *Add Units to the Submission* steps. Once you have added the necessary unit(s) to the submission, the results should look similar to the image in **[Figure 14](#page-9-2)**.

#### <span id="page-8-2"></span>Figure 13. New Submission Form, Add Unit Box

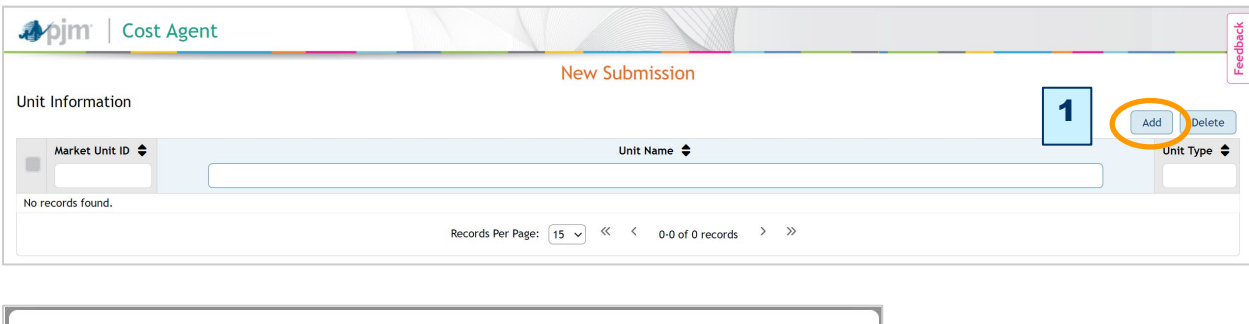

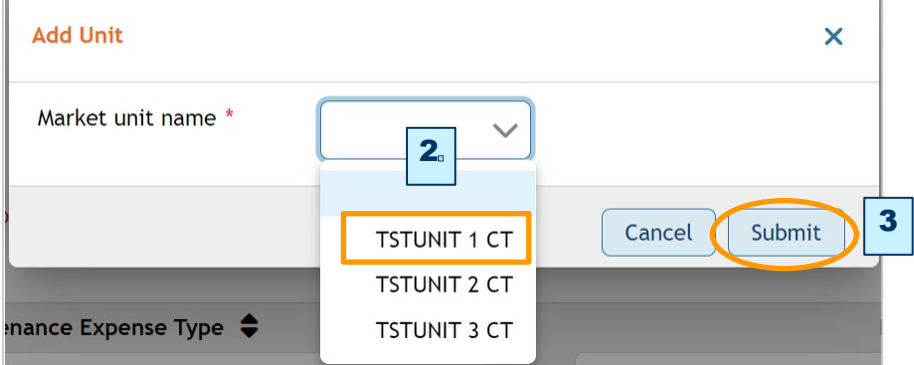

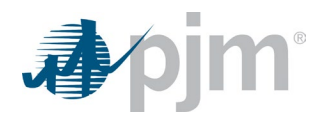

#### <span id="page-9-2"></span>Figure 14. Units Added to New Submission Form Example

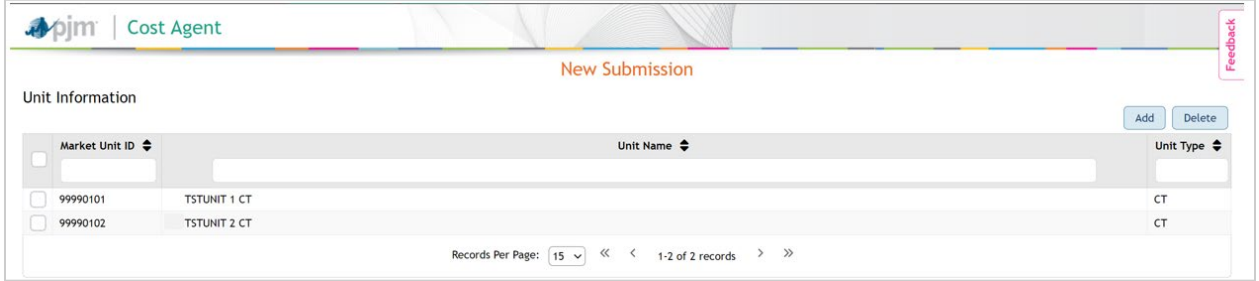

### <span id="page-9-0"></span>*Make Black Start Selection*

Select the **Yes** or **No** radio button [\(Figure 15\)](#page-9-3). This selection will populate only if the Major and Minor maintenance have the same unit of measure, or if a combined maintenance adder was selected. Please note this selection is optional. If selected, the maintenance adder for black start units shall be calculated with 1% of total maintenance expenses removed.

#### <span id="page-9-3"></span>Figure 15. Black Start Selection Buttons

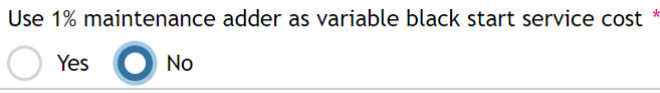

### <span id="page-9-1"></span>*Enter Last Year's Detailed Cost Information*

As with previous VOM submissions, only the most recent year requires detailed expense/cost information.

<span id="page-9-4"></span>**1.** Add each expense/cost by first clicking **Add Expense** or **Add Cost** [\(Figure 16\)](#page-9-4).

#### Figure 16. Cost Details Form

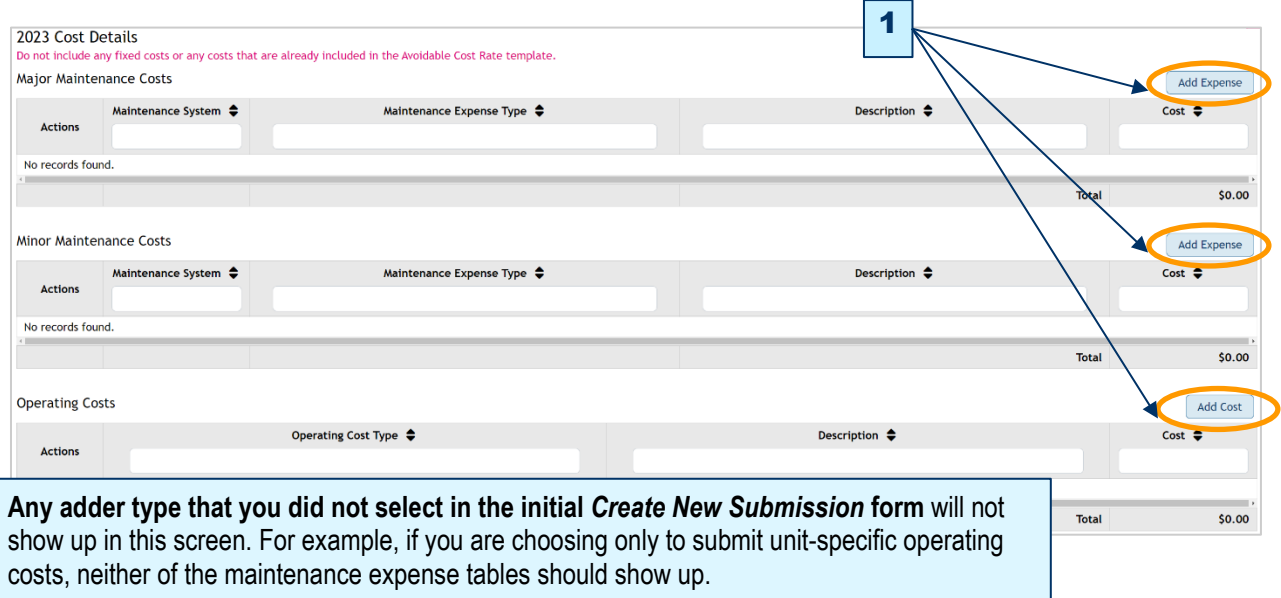

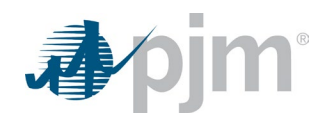

After clicking the **Add** button, an *Add Expense/Add Cost* box will come up [\(Figure 17\)](#page-10-0). When entering a new expense/cost:

- **2.** For maintenance expenses, select the *Maintenance System*.
- **3.** Select an *Expense* type or *Operating Cost* type. For expenses/costs that do not fit in the pre-populated categories, select **Other** and be sure to add explanatory detail to the Description field.
- **4.** Populate the Description field. This is a free-form text box. The description should include enough detail so that it is clear what work was performed. For example, for Maintenance System = Combustion Turbine, and Expense Type = turbine blades repair/replacement, an acceptable Description could be "high-pressure turbine blade #3 replaced."
- **5.** Add the dollar amount for the expense/cost.
- **6.** Add a documentation reference. This could be the file name or, more specifically, a location in the file where the expense/cost is documented.
- **7.** Click **Submit**.
- <span id="page-10-0"></span>**8.** Repeat steps 1–7 for each expense/cost.

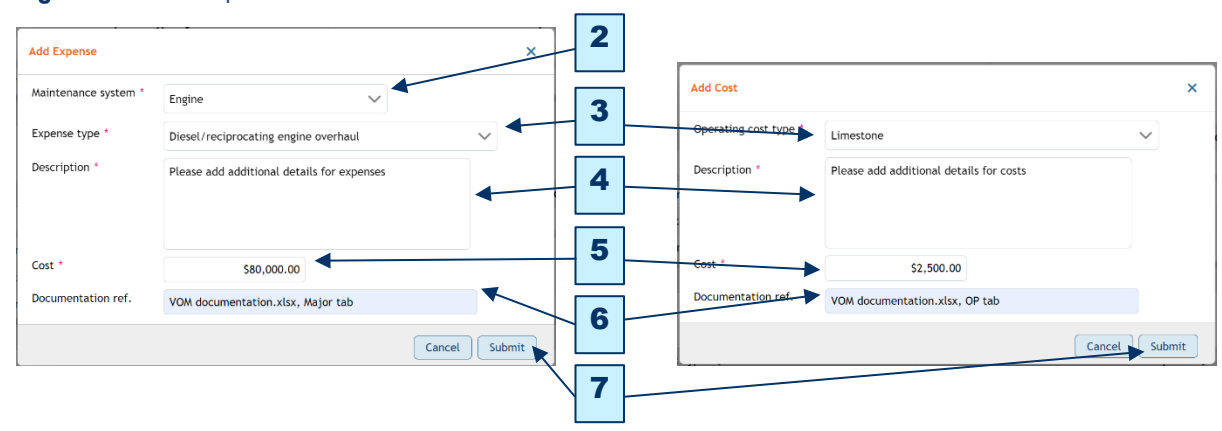

#### Figure 17. Add Expense and Add Cost Boxes

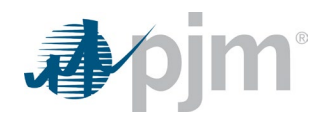

#### <span id="page-11-0"></span>Figure 18. Completed Maintenance Expenses and Operating Costs Example

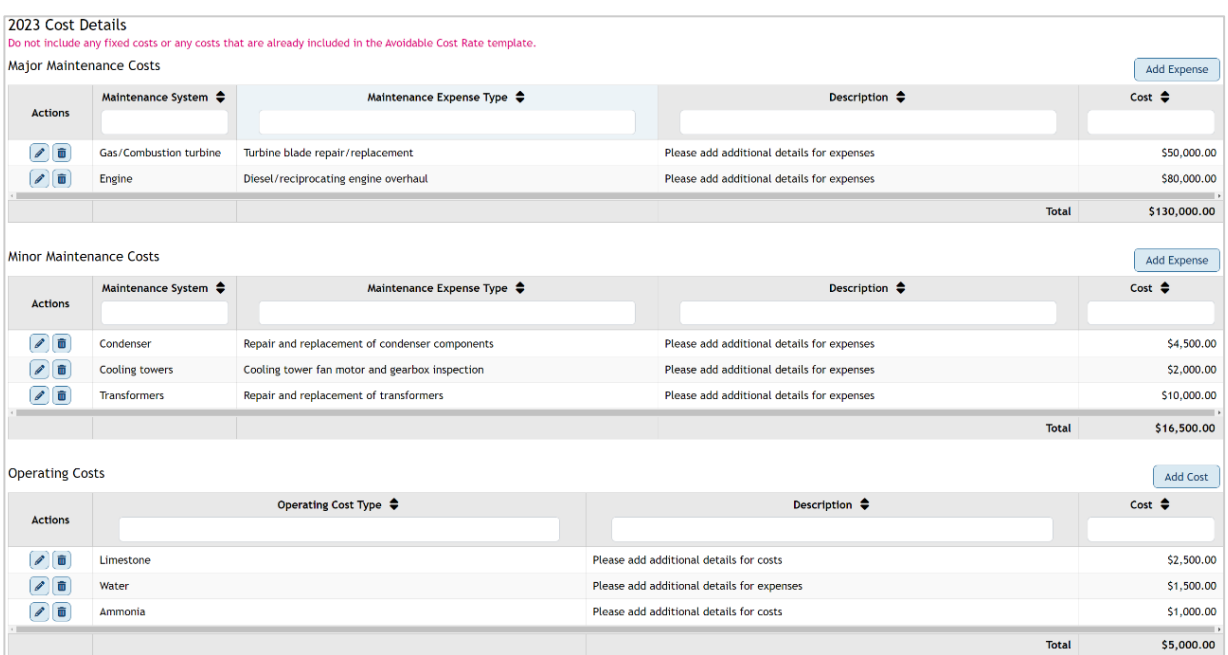

Expenses/Costs can be edited by clicking on the **pencil** icon in the Actions column or deleted by clicking on the **trash can** icon in the Actions column [\(Figure 18\)](#page-11-0). *Use the trash can icon with caution, because the tool will not confirm your decision to delete before removing the record*.

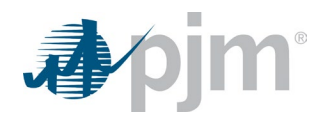

### <span id="page-12-0"></span>*Enter Historic Costs and Operating History*

After entering the previous year's detailed costs, you will have to enter the operating history for the previous year, as well as the total expenses and operating history for the 10-year or 20-year period selected [\(Figure 19\)](#page-12-1).

#### **Notes:**

- **Unless a unit has been operational for less than 10 years,** the operating history should be entered for all 10 or 20 years, irrespective of unit ownership during that period. Operating history data can be found in GADS.
- **Only expenses/costs for which documentation exists should be entered**. If there is no documentation, or simply no expenses, for a particular year, enter \$0 in the Annual Dollars field, but still populate the Operating History field (see [Figure 22\)](#page-14-0).
- **1.** First, select the desired time period for the historical data. Note that if you select 20 years, the table will not change size, but you will get a scroll bar on the right side of the table enabling you to view all of the rows.
- **2.** To enter data for individual years, click the **pencil** icon in the Actions column at the left of the table. First, enter the operating history for the most recent year and then enter total dollars and the operating history for the rest of the time period.

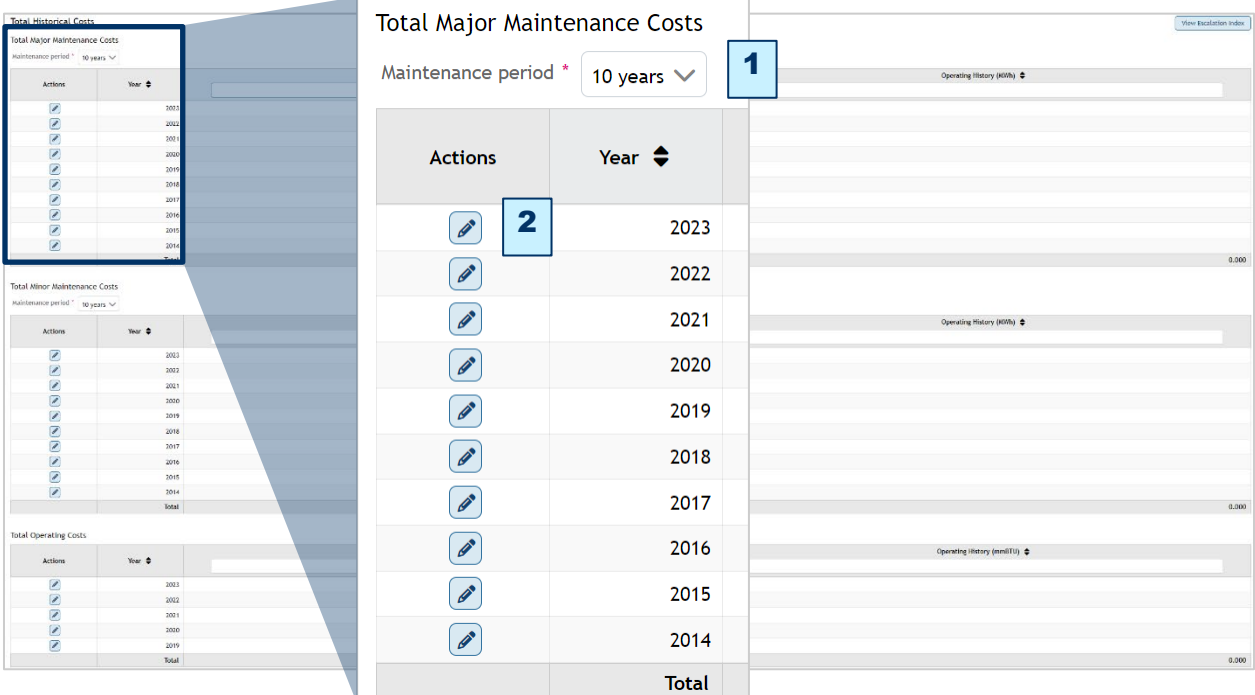

#### <span id="page-12-1"></span>Figure 19. Total Historical Costs

After you click the **pencil** icon for the desired year, fill in the total annual dollars and the operating history for that year [\(Figure 20\)](#page-13-0). For the most recent year, the Annual Dollars field will be pre-populated from the data already entered above.

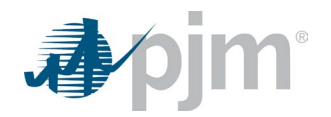

Click **Submit** when you are finished and repeat for all years in the operating history, as well as for each component of your VOM adder (major, minor, operating cost). If the unit of measure (for example, \$/MWh) is the same for two or more components of the VOM adder, please ensure that the operating history (for example, MWh) matches between them for each year in the history. The tool will not populate/validate this for you.

While this part of the process may seem tedious, it will only need to happen when creating a submission from a blank form. Because the information will be stored in a database, in subsequent years, the previous submission can be pulled up and added to. An example can be seen in **[Figure 21](#page-13-1)**.

<span id="page-13-0"></span>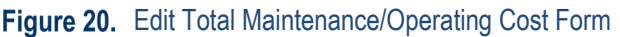

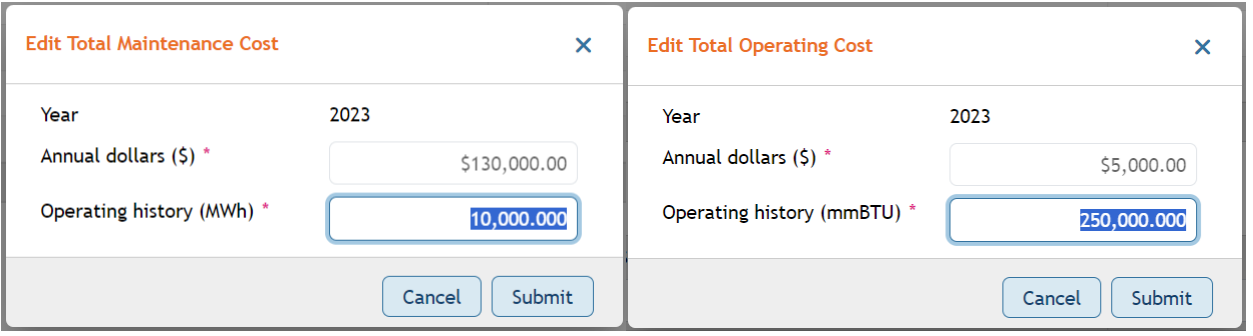

#### **Notes:**

- For plants with multiple units of the same technology type, enter the sum of Annual dollars and the sum of the Operating histories across all of the units.
- Historical data can be found in previously submitted VOM templates, if needed. While the VOM SharePoint site has been retired, market sellers can still access templates that they previously submitted.
- Due to data confidentiality concerns, if a unit changes ownership, the new owner will have to procure historic maintenance records and VOM submittals from the previous owner. PJM cannot provide that information to the new owner or allow them to access the previous owner's submissions.

<span id="page-13-1"></span>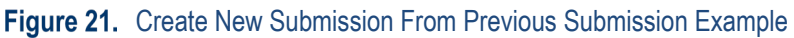

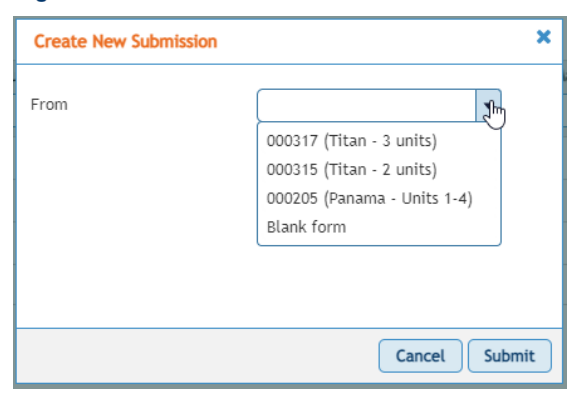

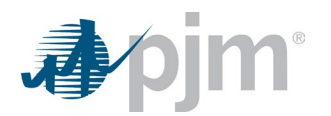

Once you have finished entering data for all of the years in the unit's history, the tool will escalate the historic dollars to account for inflation. It does this based on escalation factors for each year [\(Figure 23\)](#page-14-1), which can be seen by clicking **View Escalation Index**. Once the dollars are adjusted for inflation, they are summed for a final total. The operating history is not adjusted and is just summed, as seen in **[Figure 22](#page-14-0)**.

<span id="page-14-0"></span>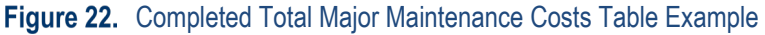

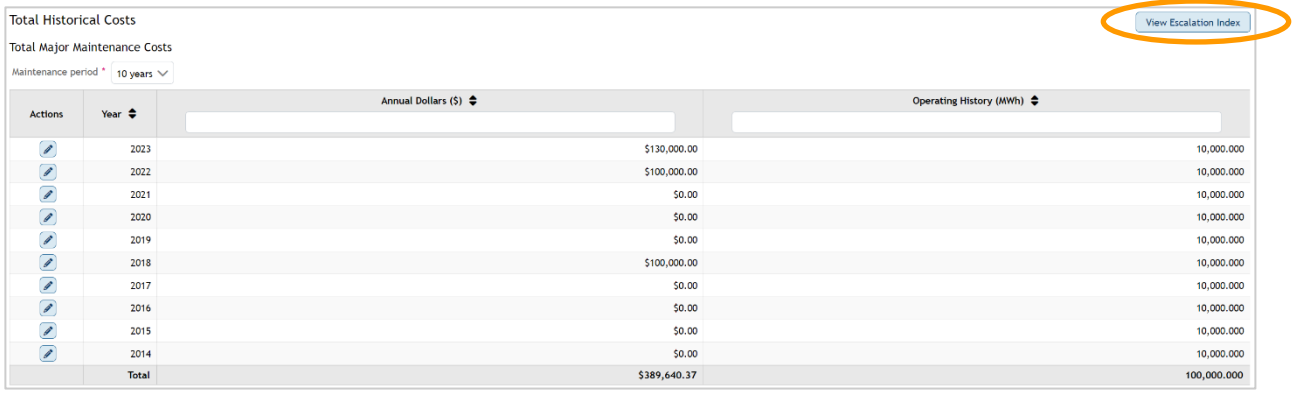

#### <span id="page-14-1"></span>Figure 23. Handy Whitman Escalation Index Table

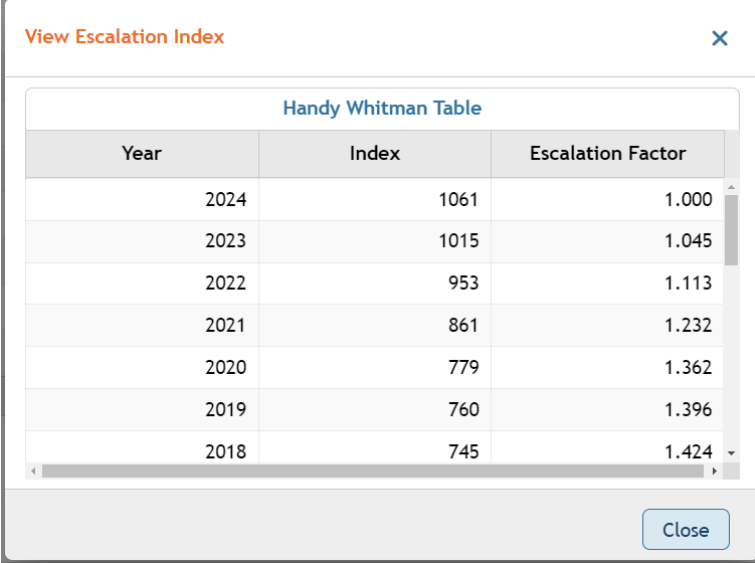

**The [Handy Whitman Index](https://www.pjm.com/committees-and-groups/subcommittees/cds/handy-whitman-index)** can also be found on PJM's website on the Cost Development Subcommittee page.

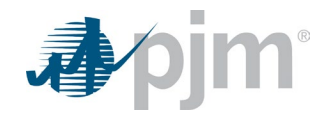

### <span id="page-15-0"></span>*Add Supporting Documentation*

- **1.** To add supporting documentation, click **Add** to the right of the *Supporting Documentation* table.
- **2.** When the *Add Support Documents* box comes up, click **Choose** to select a file from your file system. *Please note the acceptable file types listed in the Add Support Documents box*.
- **3.** Once you have selected the file, it will show up in the *Add Support Documents* box as seen in **[Figure 24](#page-15-1)**.
- **4.** To remove a file that was selected erroneously, click **X** to the right of the file name.
- **5.** Click **Upload** to upload the file.
- **6.** Once the file is done uploading, it will disappear from the *Add Support Documents* box, but it should be visible in the *Supporting Documentation* table as seen in **[Figure 24](#page-15-1)**.
- **7.** Multiple files can be uploaded through this dialog box. Click **Close** when you have uploaded all necessary documents.

#### <span id="page-15-1"></span>Figure 24. Upload Supporting Documentation

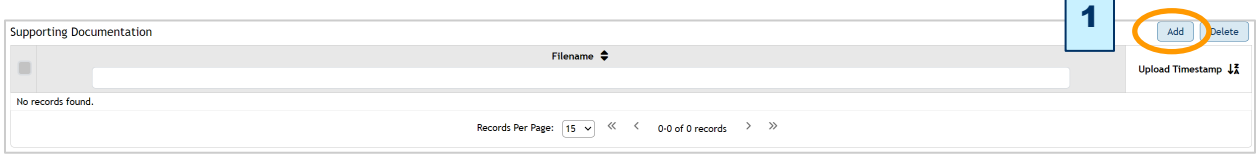

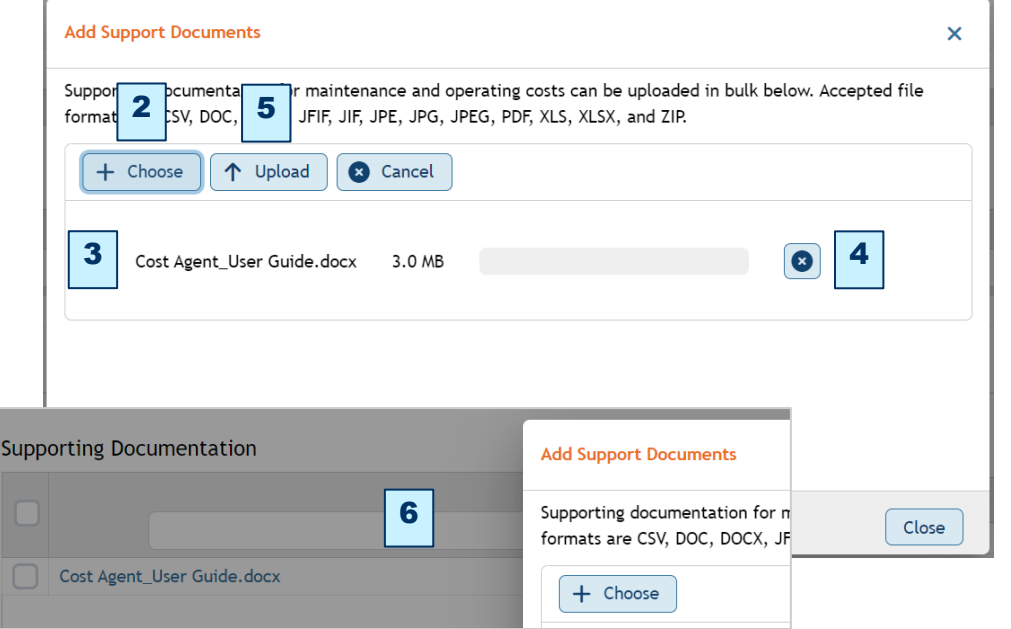

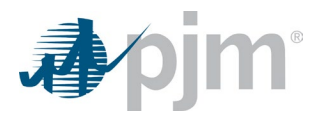

### <span id="page-16-0"></span>*Add Comments*

If there is any additional explanation you feel is needed at the time of submission, please enter it in the comments section. To add a comment, click **Add,** and to delete a comment, click **Delete** [\(Figure 25\)](#page-16-3).

#### <span id="page-16-3"></span>Figure 25. Add/Delete Comments

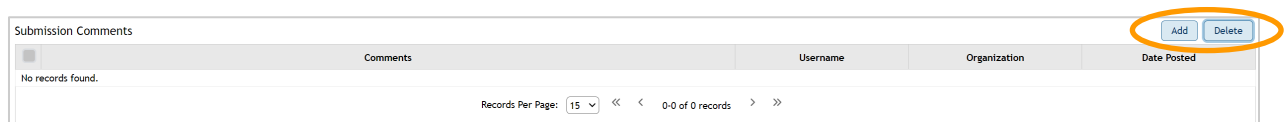

### <span id="page-16-1"></span>*Review and Submit*

Once you have finished entering your data and uploading your documentation, review the proposed adder and click **Submit**. If you have not finished the submission and wish to come back to it later, you can click **Save for Later**. Lastly, if you wish to cancel the submission, you can do that here too by clicking **Cancel** [\(Figure 26\)](#page-16-4).

#### <span id="page-16-4"></span>Figure 26. Review and Submit

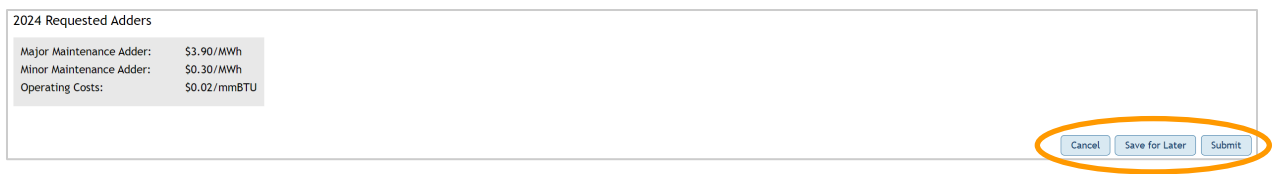

### <span id="page-16-2"></span>**Review Process**

Once you have submitted all of your information, the submission will enter "Submitted" status. At this time, PJM will begin their review of the submission. Once PJM begins their review, the status will be updated to "Under PJM Review." You will receive an email notifying you when the status of the submission changes [\(Figure 27\)](#page-16-5).

<span id="page-16-5"></span>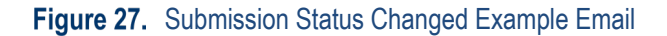

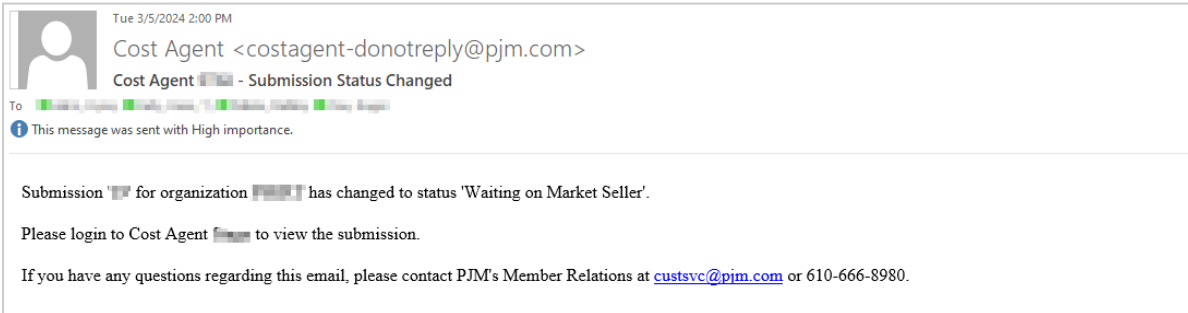

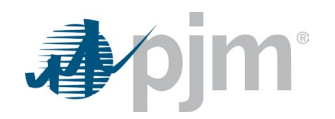

### <span id="page-17-0"></span>*Responding to Comments*

If, upon completing their initial review, PJM has comments or questions about any of the individual maintenance expense or operating cost items, or questions about the submission in general, the status of the submission will be changed to "Waiting on Market Seller." You will receive an email notification regarding the status change, and you will see a pink dot on the Comment icon in the Actions column for the row(s) for any item(s) in question [\(Figure 28\)](#page-17-1).

#### <span id="page-17-1"></span>Figure 28. Line-Item Actions and New Comment Indicator Example

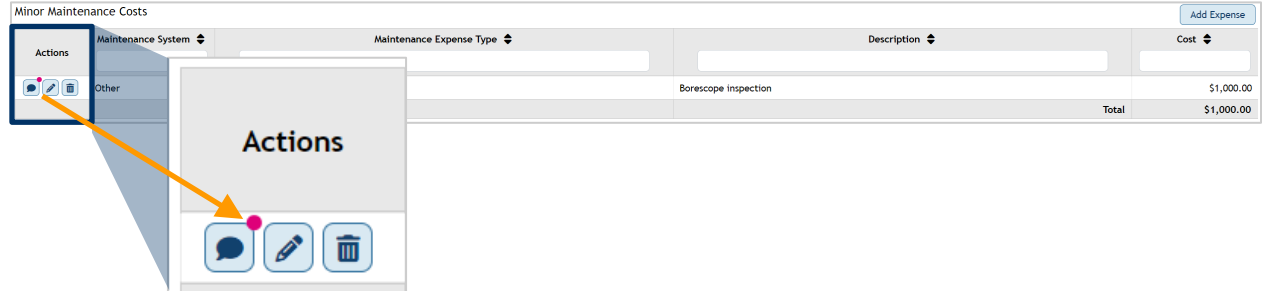

To view the comment(s), click the **Comment** icon. The *Add and View Comments* box will come up [\(Figure 29\)](#page-17-2). Here, you can view a comment entered by PJM and add a new comment to respond to the question/comment. Click **Add** when you have finished your comment. You can add multiple comments before closing the dialog box. When you are finished adding comments, click **Close**.

<span id="page-17-2"></span>Figure 29. View a Line-Item Comment and Add a New One

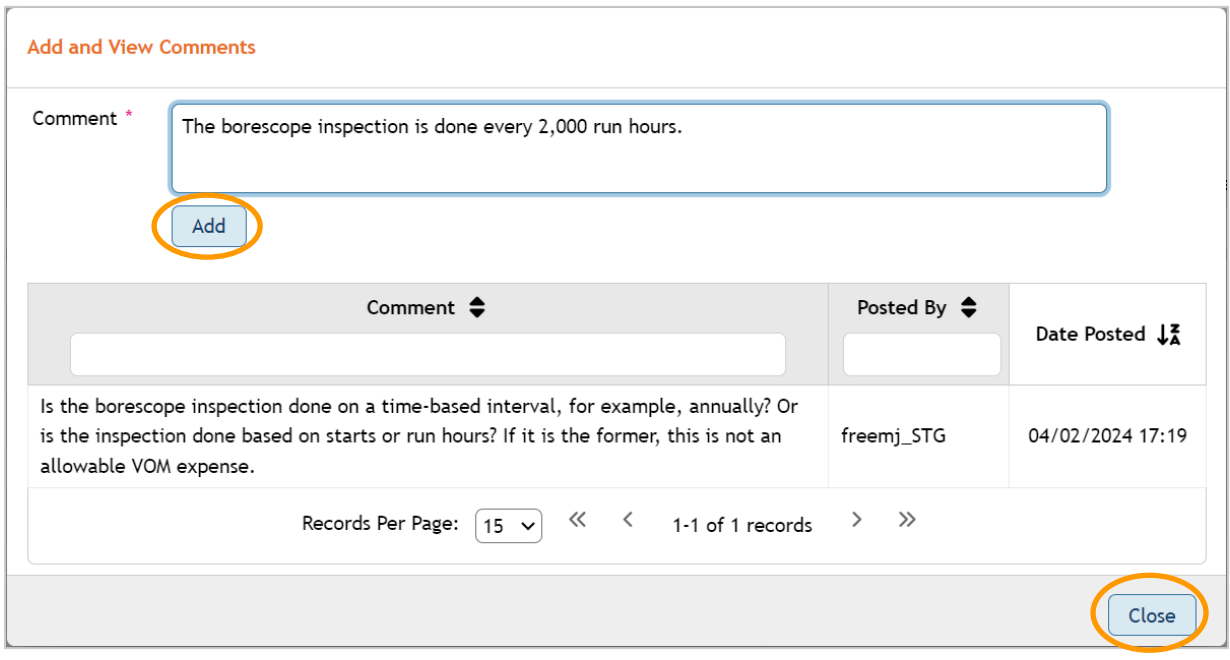

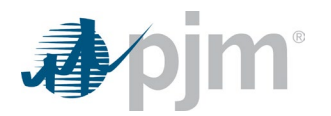

In addition to comments on specific line items, PJM may add comments to the general submission. You can respond to these comments by clicking **Add** and adding a new comment. Click **Save** when you are finished [\(Figure 30\)](#page-18-1).

#### <span id="page-18-1"></span>Figure 30. Add a General Submission Comment

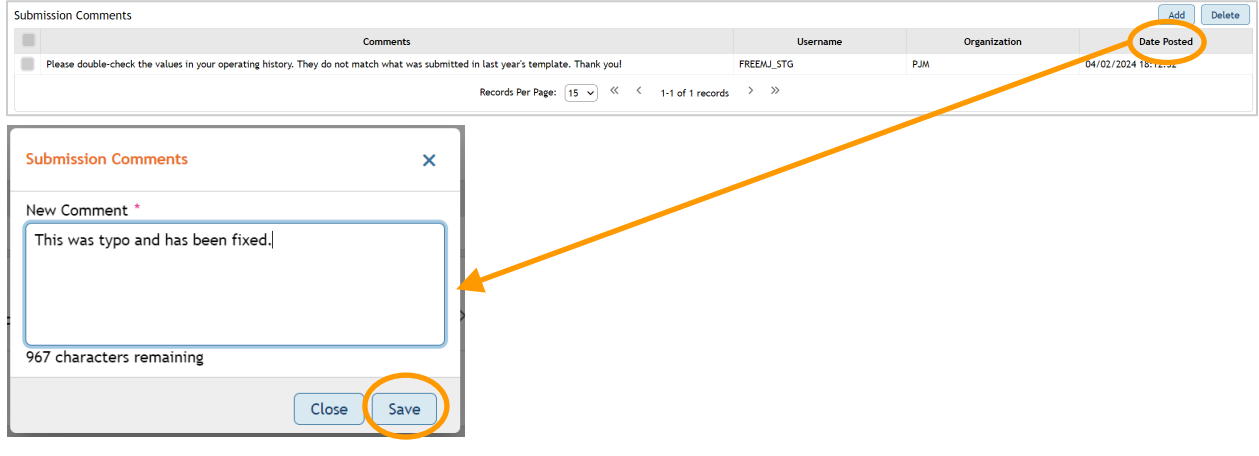

### <span id="page-18-0"></span>*Editing the Submission*

In addition to responding to comments, when the submission is in the "Waiting on Market Seller" status, the market seller can also edit the submission [\(Figure 31\)](#page-18-2).

You can:

- Add or remove units [\(Figure 32\)](#page-18-3)
- Add, edit or remove expense and cost items
- Edit values in the Total Historical Costs tables
- Cancel the submission

#### <span id="page-18-2"></span>Figure 31. Edit Submission Page

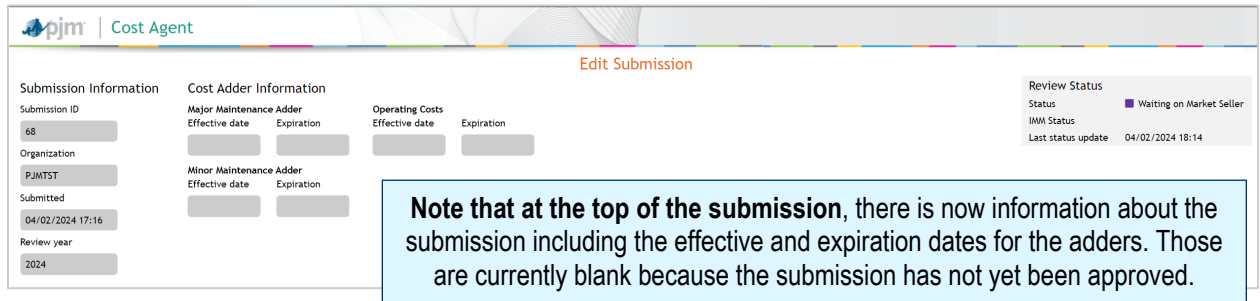

As when creating a new submission, use the **Add** button and select the unit from the drop-down list to add units to the submission. If a unit needs to be removed from the submission, check the box for that unit and then click **Delete**.

#### <span id="page-18-3"></span>Figure 32. Add or Remove Units

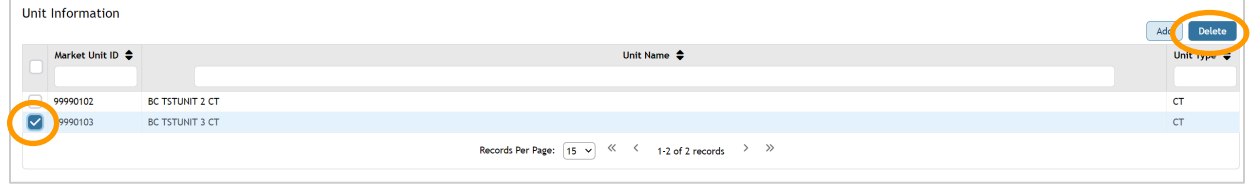

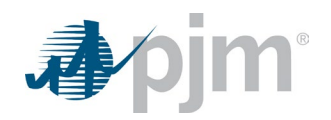

From the Actions column, the market seller can also edit the information about a current expense/cost line item by clicking on the **pencil** icon, or delete a line item by clicking on the **trash can** icon.

#### *Use caution with the trash can icon, because the tool will not confirm your choice to delete.*

Additionally, data in the Total Historical Costs table(s) can also be edited by clicking on the **pencil** icon in the Actions column; however, rows cannot be deleted from this table.

When you are finished responding to all of the PJM questions/comments and making any other necessary edits to the submission, scroll to the bottom of the page and click **Submit**. The submission status will change to "Re-Submitted." This will prompt PJM to reexamine the submission. To cancel the submission, simply click **Cancel**.

### <span id="page-19-0"></span>**Submission Approval**

When the submission has been approved by PJM, you will receive an email notification. Additionally, on the main page, the status submission will be set to "Approved," and the approved adder values will be shown. Last, you can click the **Submission ID** to view the effective and expiration dates for each of the adders [\(Figure 33\)](#page-19-1).

**Approved adders** should not be included in the cost offer until the effective date!

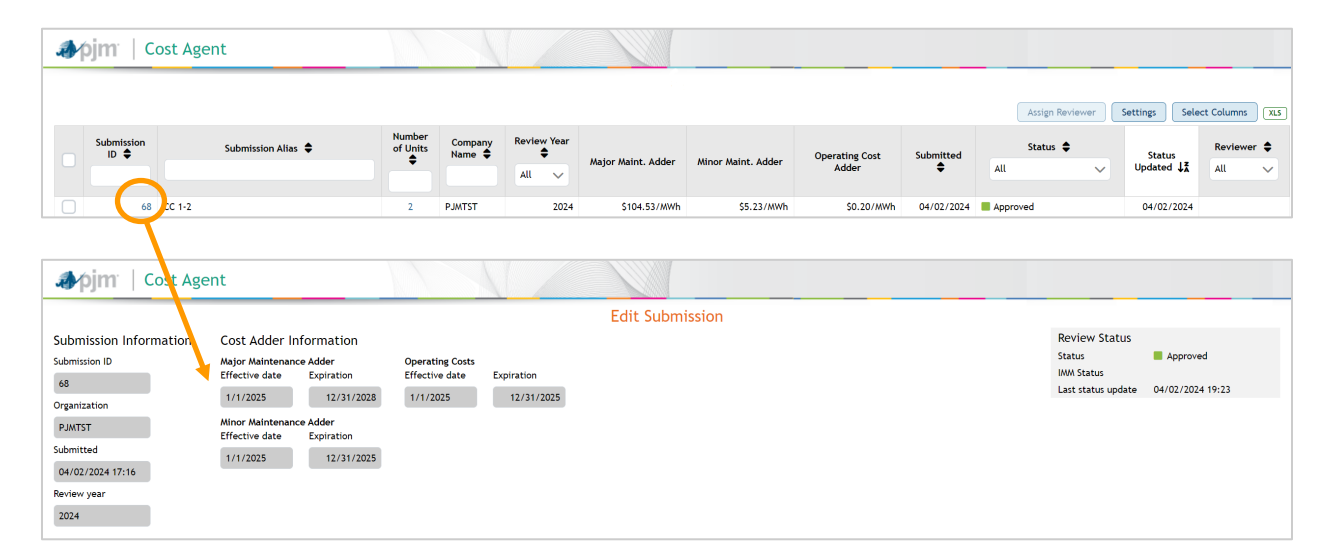

#### <span id="page-19-1"></span>Figure 33. Approved Submission